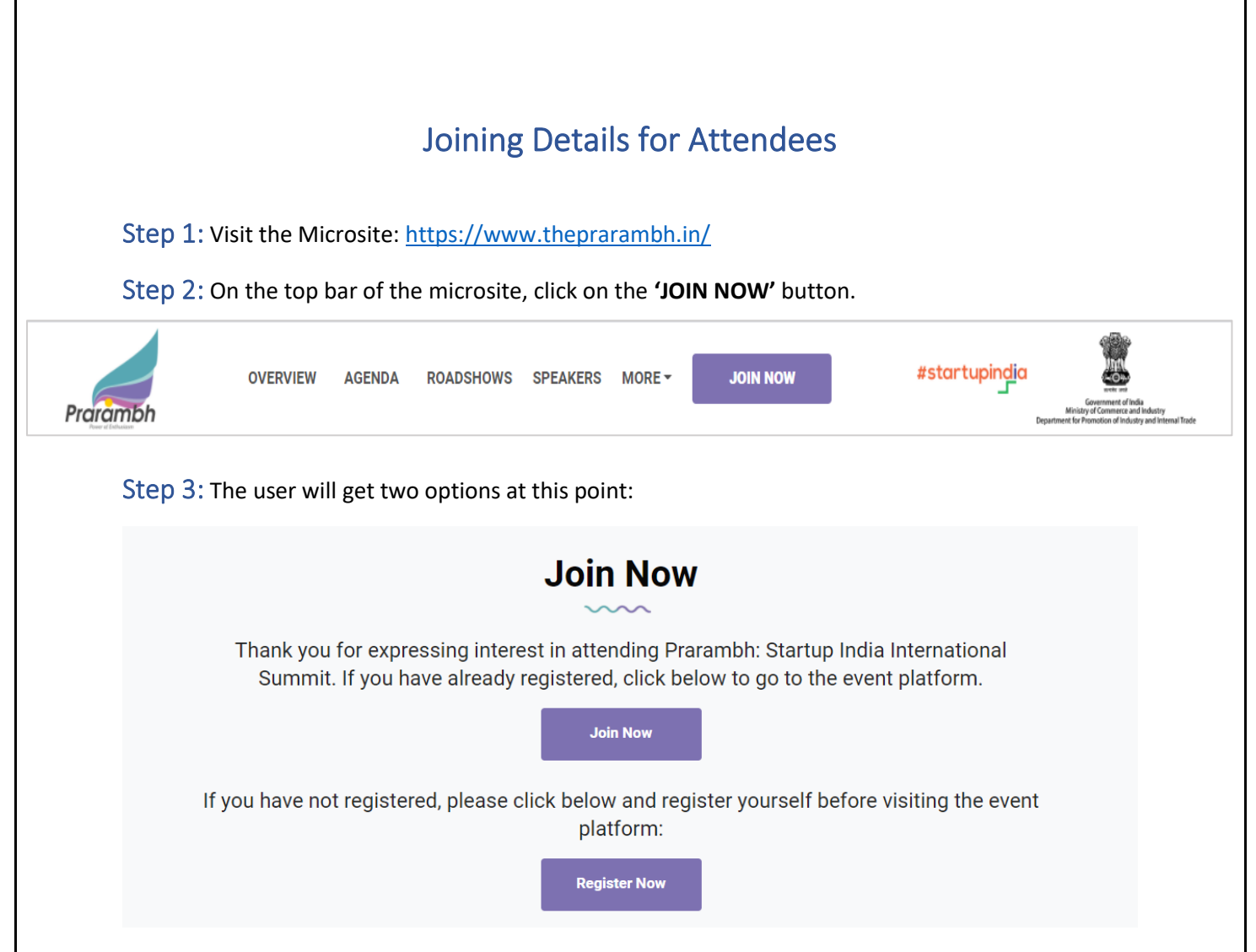

## Step 4 (a):

(i) If the user clicks on the **'Register Now'** button, there will be a pop-up for the users to register for the platform, this will create their basic profile.

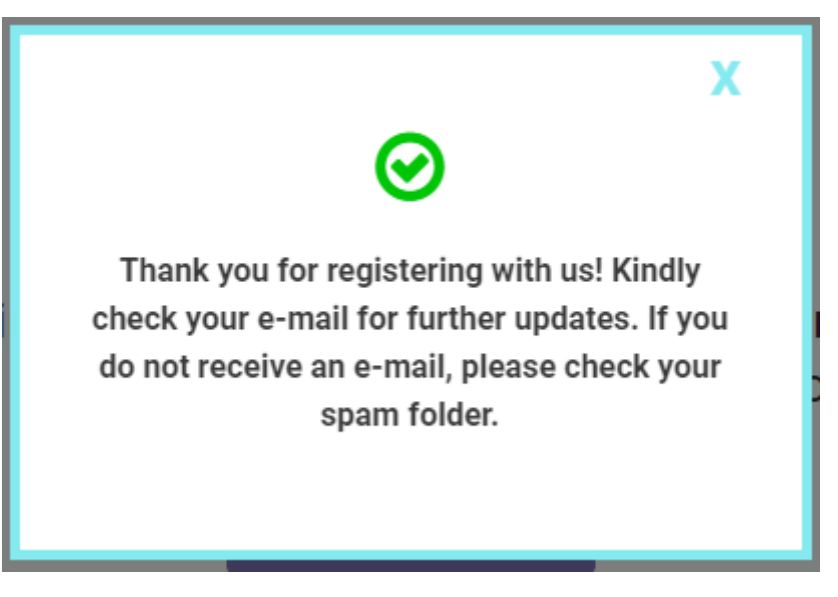

(ii) Post the registration, the users will get an email with a direct link to the platform:

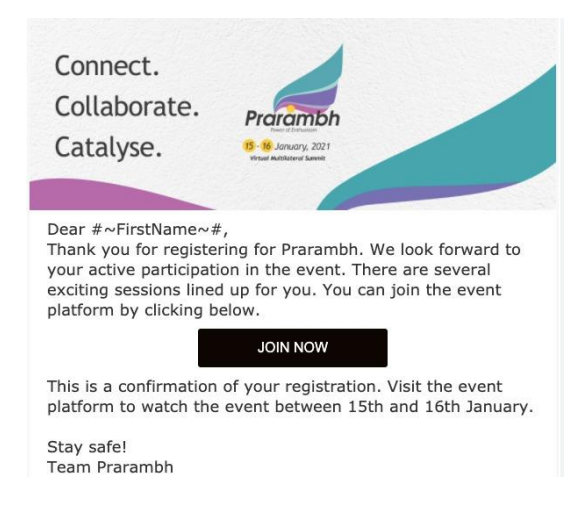

The user will be redirected to the Virtual Platform directly through the **'JOIN NOW'** button: <https://virtual.theprarambh.in/community/#/login>

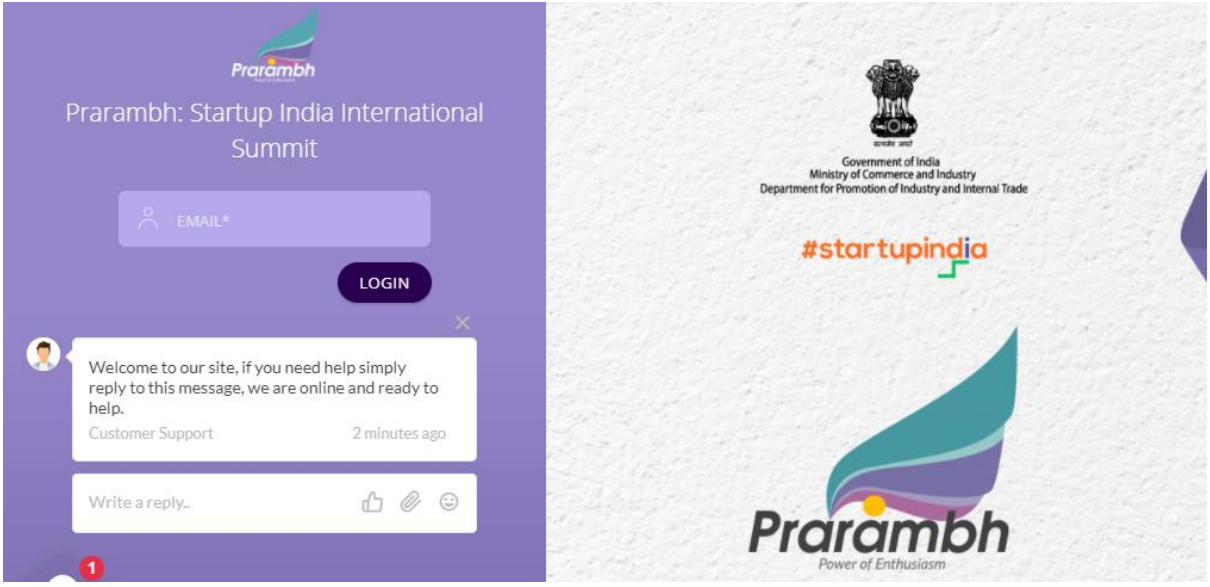

Step 4 (b): If the user clicks on the **'Join Now'** button on the microsite, they will be redirected to the event platform.

Step 5: The user will add their E-mail ID for logging in the event platform, and click on Login

Step 6: An OTP will be sent to the E-mail ID mentioned.

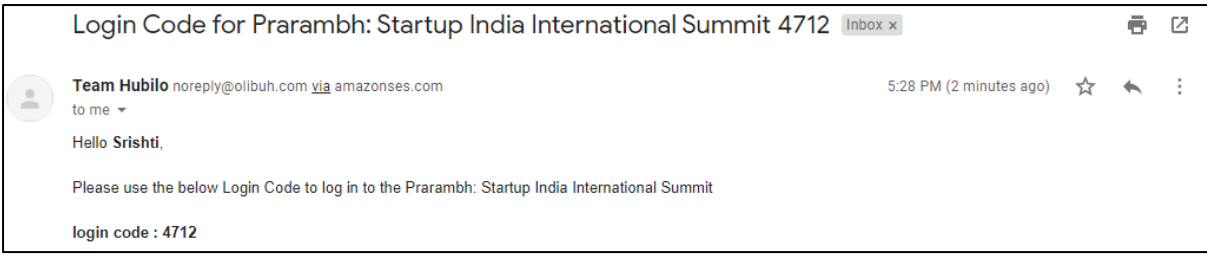

Step 7: The user will be able to log in to the platform through the OTP.

Step 8: Users will create their profile before after logging into the platform. The profile will include basic details, including **Category** and **Sector.**

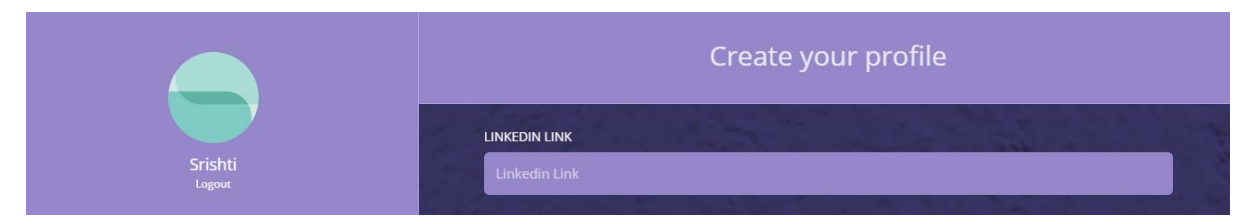

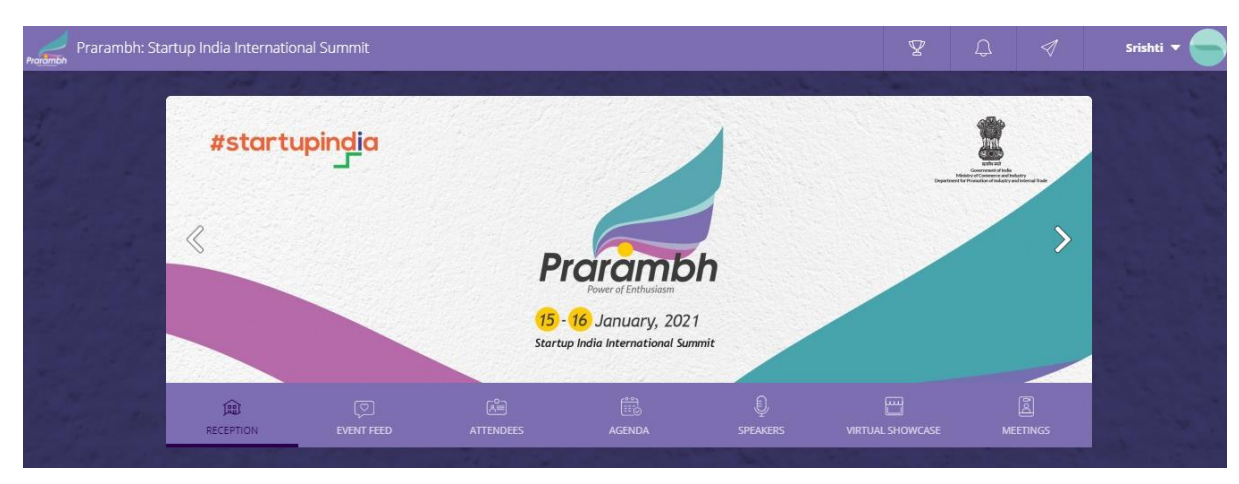

Step 9: User has now entered the platform and can explore all the features.

## Watching sessions in different halls

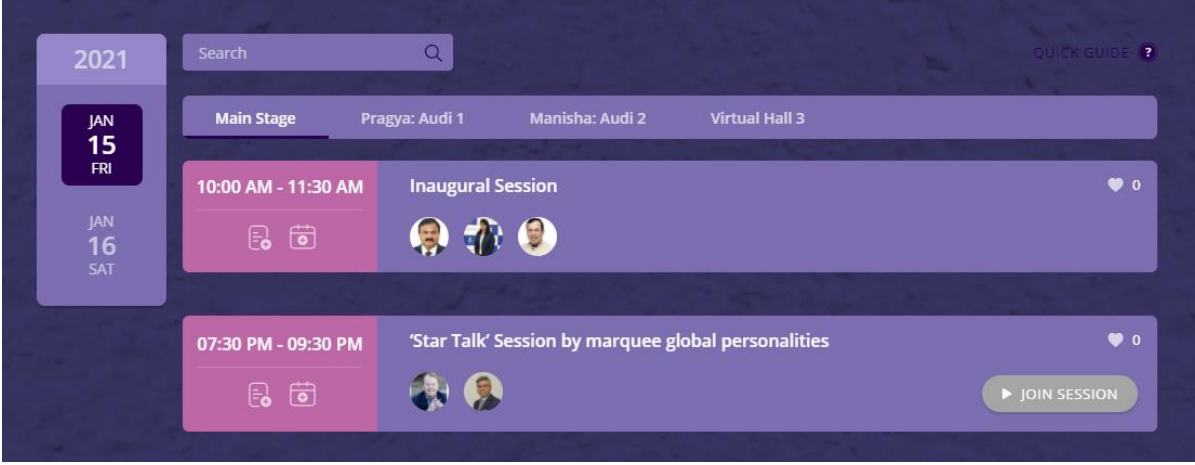

Users can go to the Agenda tab and watch the sessions, as per their choice.